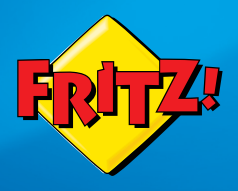

## **Quick Start Guide Fritz!Box**

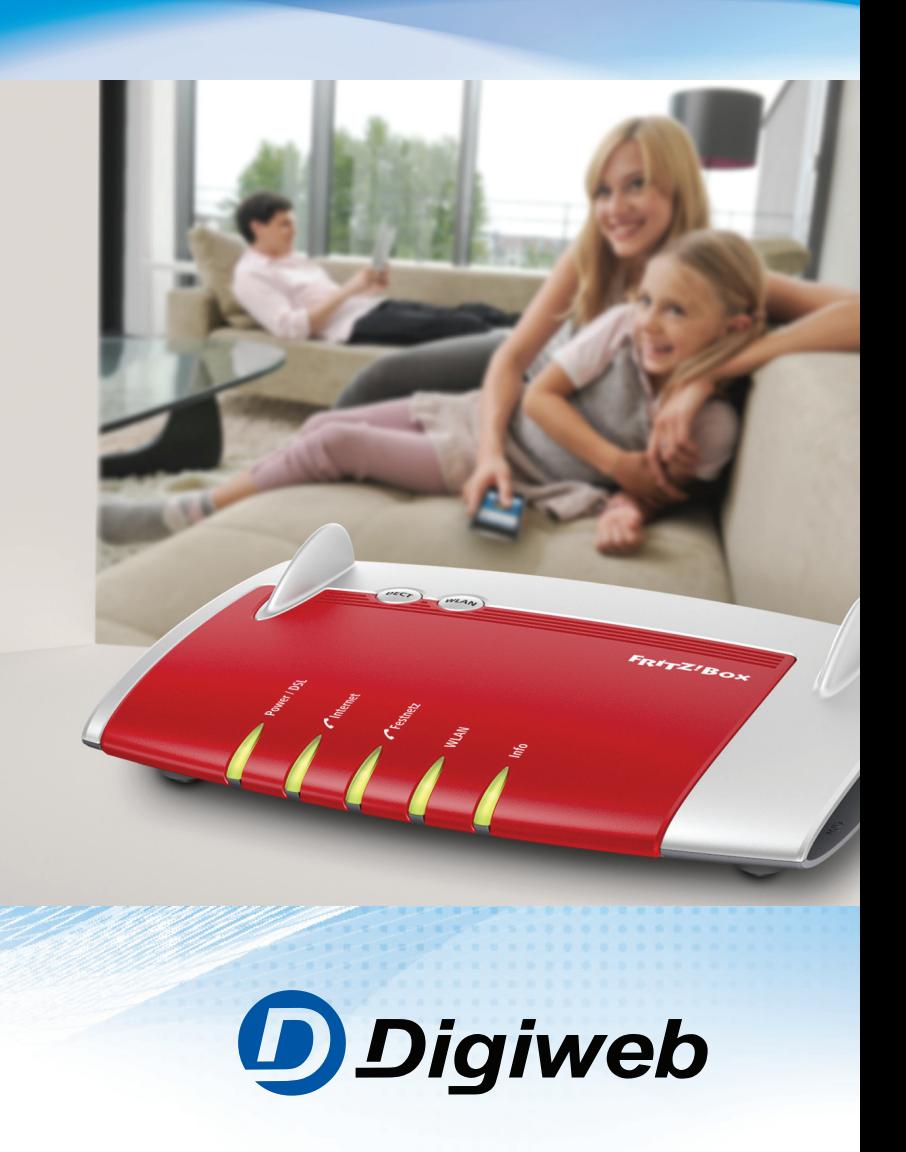

# **Contents**

2

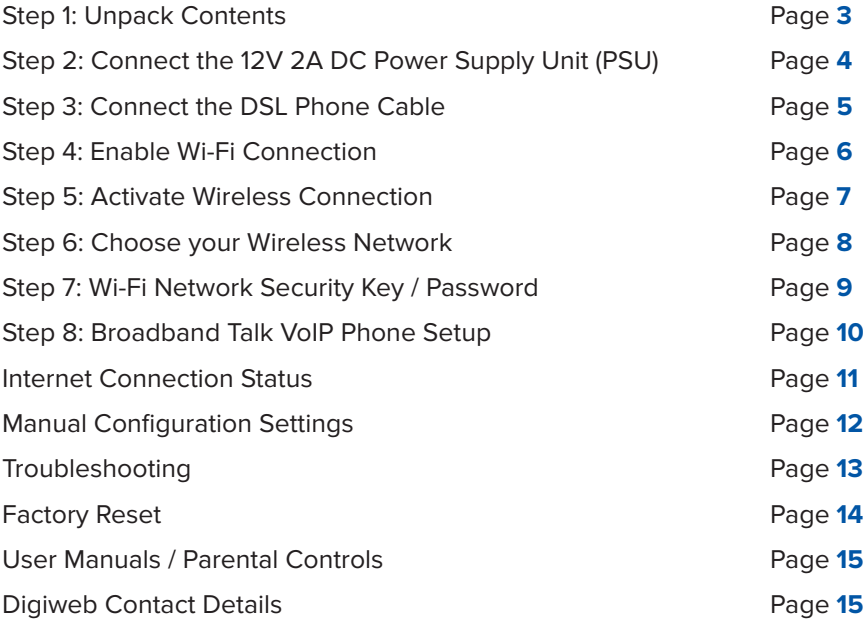

# Fritz!Box Quick Start Guide

Welcome to your Fritz!Box Quick Start Quide.

We would like to thank you for choosing Digiweb Broadband.

We really appreciate your custom.

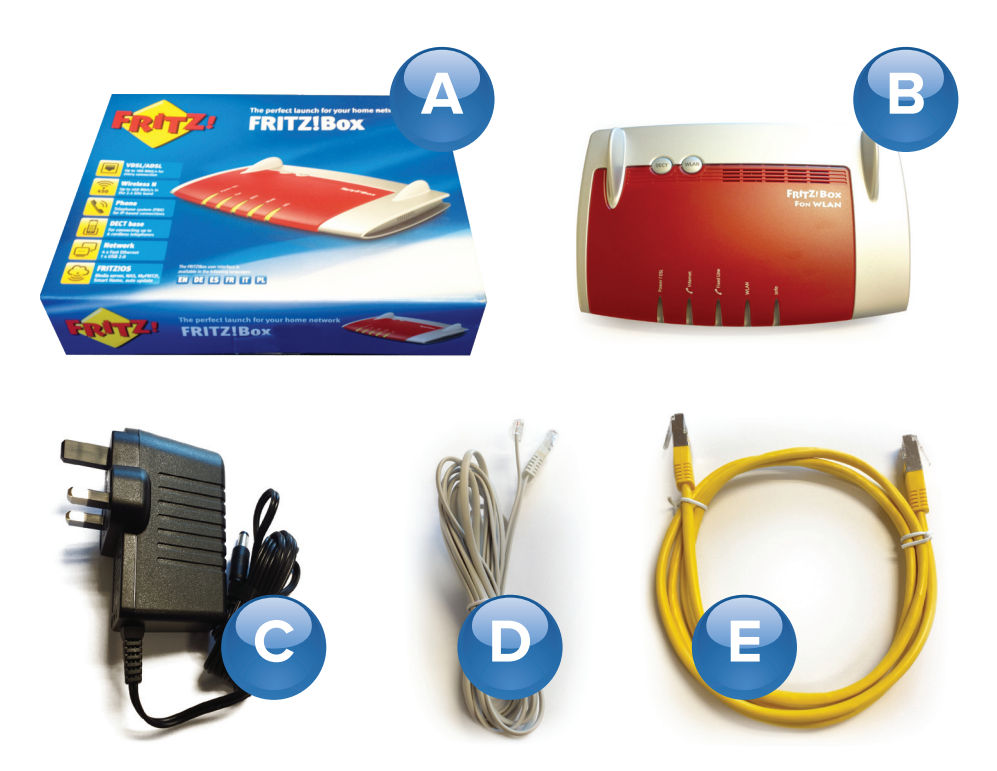

## **Step 1: Unpack Contents**

You will find the following items included in your new Broadband Pack.

- A. Fritz!Box Pack
- B. 1 x Fritz!Box
- C. 1 x 12V 2A DC Power Supply Unit (PSU)
- D. 1 x DSL Phone Cable
- E. 1 x Ethernet / Network Cable

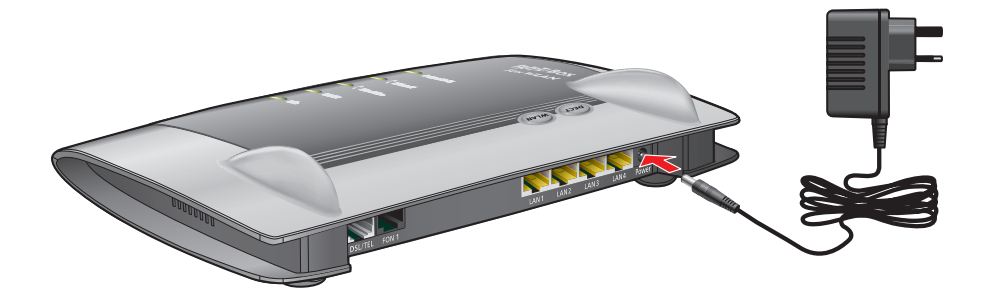

## **Step 2: Connect the 12V 2A DC Power Supply Unit (PSU)**

- • Connect the PSU (C) to the Fritz!Box (B) as per above diagram.
- • Connect the PSU (C) to the nearest power socket.

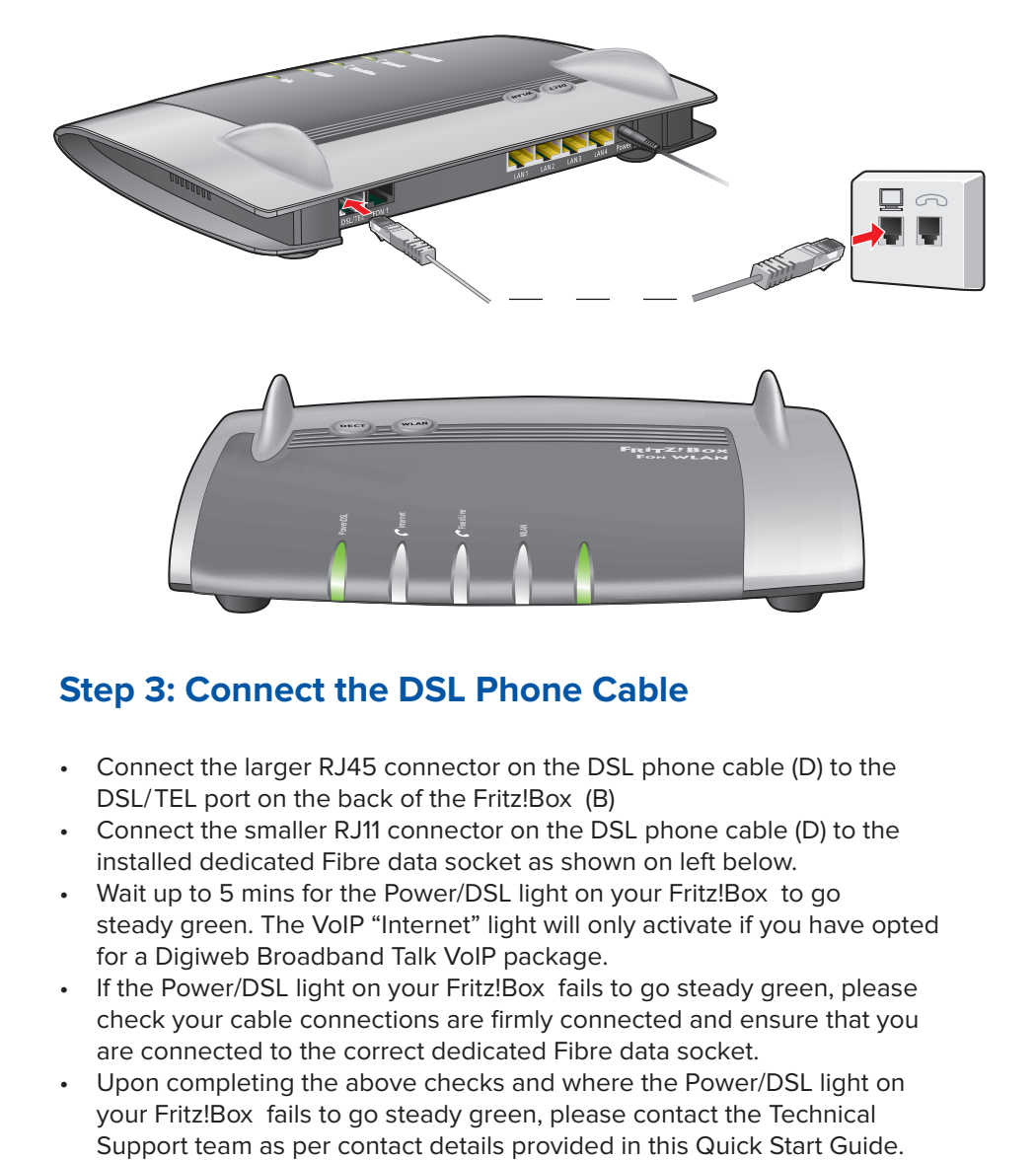

## **Step 3: Connect the DSL Phone Cable**

- Connect the larger RJ45 connector on the DSL phone cable (D) to the DSL/TEL port on the back of the Fritz!Box (B)
- • Connect the smaller RJ11 connector on the DSL phone cable (D) to the installed dedicated Fibre data socket as shown on left below.
- Wait up to 5 mins for the Power/DSL light on your Fritz!Box to go steady green. The VoIP "Internet" light will only activate if you have opted for a Digiweb Broadband Talk VoIP package.
- If the Power/DSL light on your Fritz!Box fails to go steady green, please check your cable connections are firmly connected and ensure that you are connected to the correct dedicated Fibre data socket.
- Upon completing the above checks and where the Power/DSL light on your Fritz!Box fails to go steady green, please contact the Technical

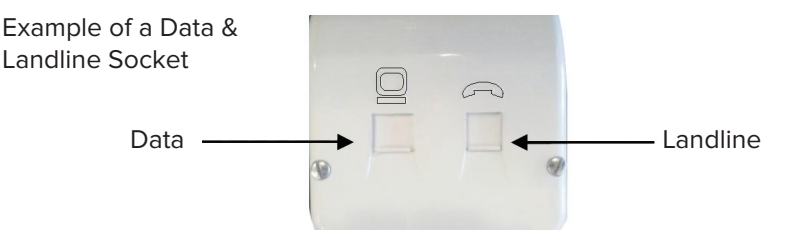

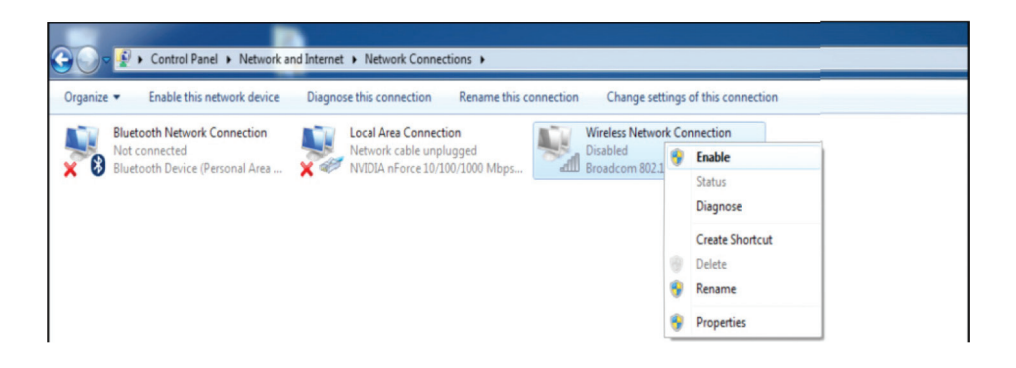

## **Step 4: Enable Wi-Fi Connection**

#### **For Windows PC / Laptop:**

- Click the windows button typically placed in the bottom left hand corner of your desktop.
- Choose "Control Panel"
- • Choose "Network and Internet"
- • Choose "Network and Sharing" or "Network and Sharing Centre"
- • Choose "Change adapter settings"
- • Right click " Wireless Network Connection"
- • Select "Enable". DO NOT select "Disable" if adapter is already enabled.

Note: Your computer setup and screen may differ from the above.

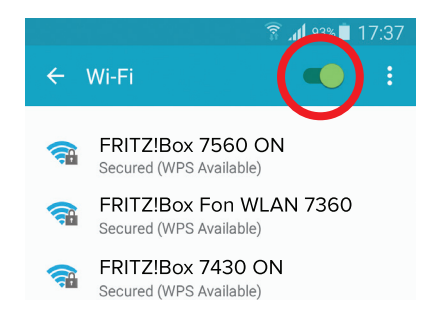

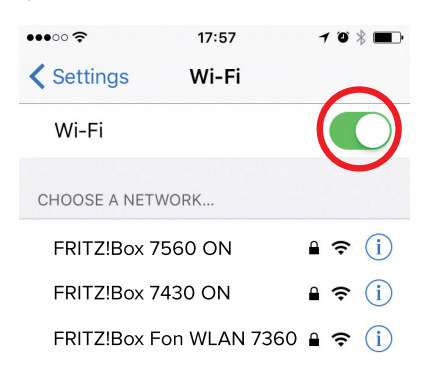

#### **For Tablet / Smartphone:**

• Go to settings  $>$  Wi-Fi  $>$  Ensure switch is on per Android and Apple iOS screenshots above.

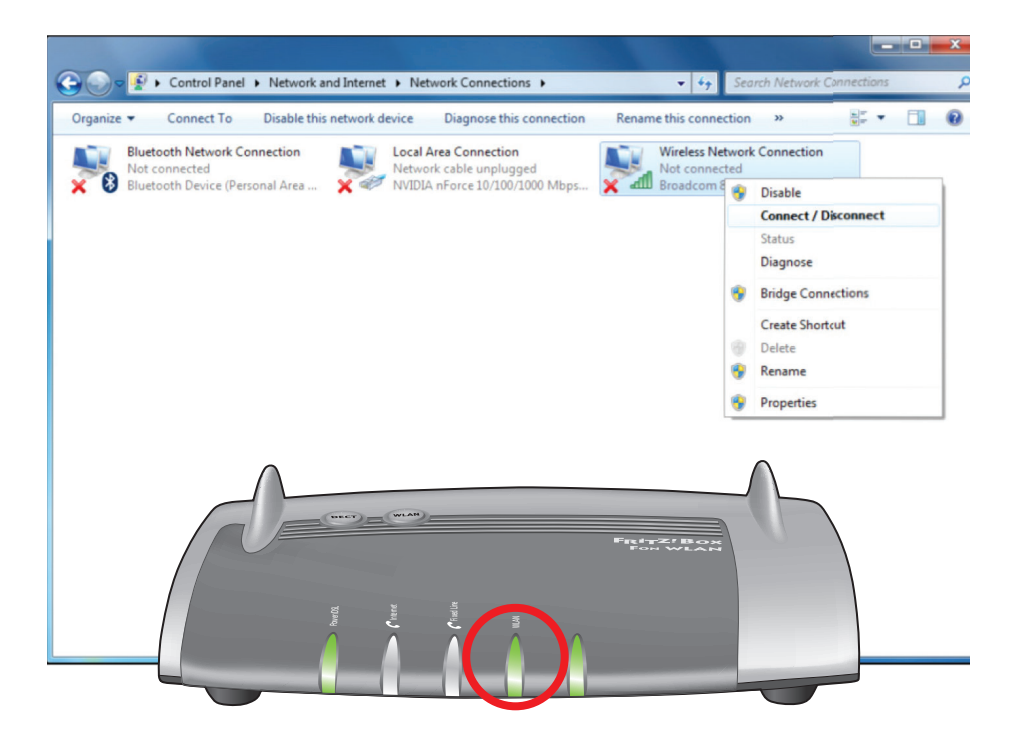

## **Step 5: Activate Wireless Connection**

- Ensure that the WLAN LED is ON steady green as per above.
- • If WLAN LED is off press WLAN button once (do not hold down) to activate WLAN.

#### **For Windows PC / Laptop:**

- • Right click on the "Wireless Network Connection"
- Select "Connect / Disconnect"

#### **For Tablet / Smartphone:**

• No additional steps required at this point.

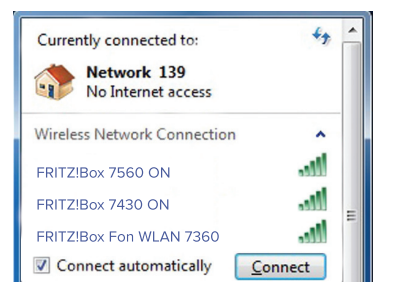

## **Step 6: Choose your Wireless Network**

#### **For Windows PC / Laptop:**

- • On the base of your Fritz!Box modem you will find the network name (SSID) for example "FRITZ!Box 7560 ON", "FRITZ!Box 7430 ON" or "FRITZ!Box Fon WLAN 7360"
- • Select your network name (SSID) e.g. "FRITZ!Box 7430 ON" or "FRITZ!Box Fon WLAN 7360" from the list currently appearing on your screen from Step 5.

Please note: Your network name (SSID) may differ from the example shown.

- • Select the "Connect automatically" option so that your computer remembers the Wi-Fi network and automatically connects every time you turn on your computer.
- Click "Connect"

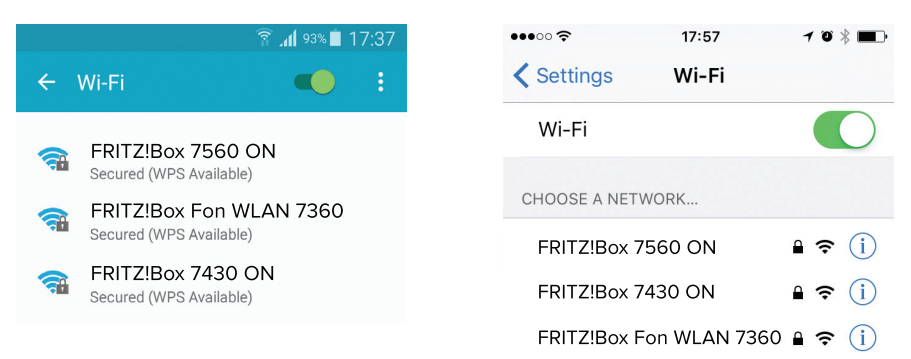

#### **For Tablet / Smartphone:**

Select your network name (SSID) - e.g. "FRITZ!Box 7560 ON", "FRITZ!Box 7430 ON" or "FRITZ!Box Fon WLAN 7360" on your tablet / smartphone screen.

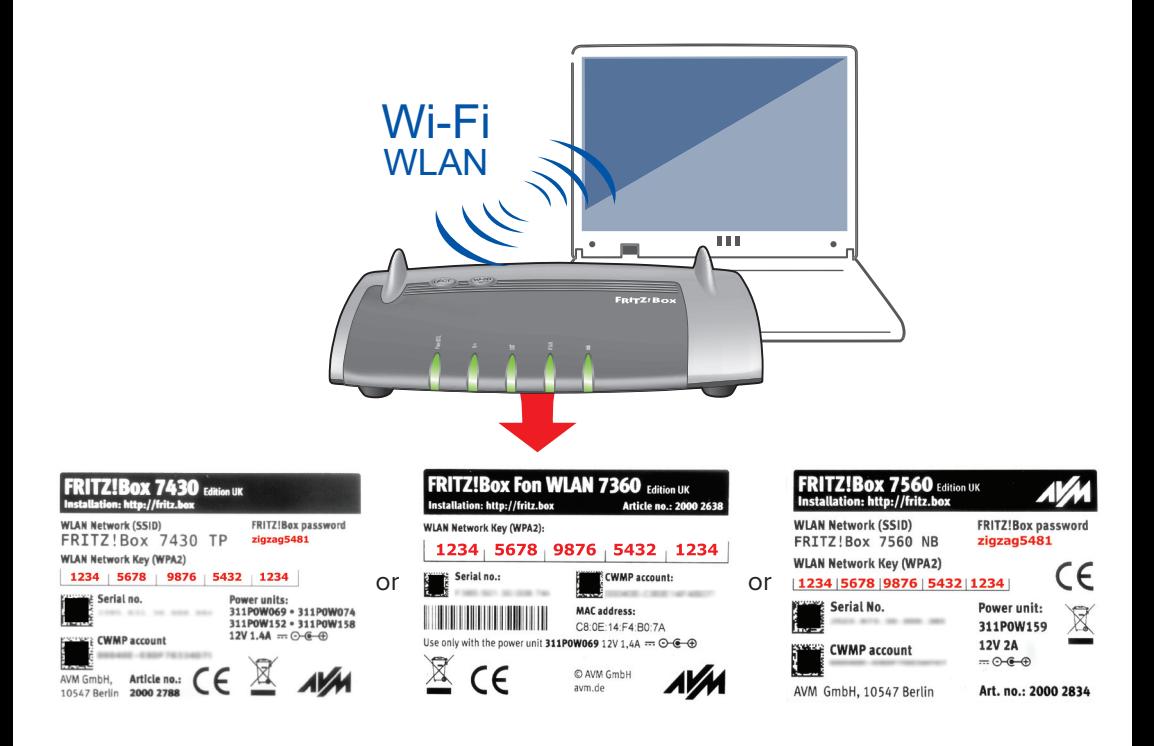

## **Step 7: Wi-Fi Network Security Key / Password**

- • To connect your devices wirelessly, enter the "WLAN Network Key (WPA2)" into the "Security key" or "password" field on your device & screen from Step 6. You can locate your unique "WLAN Network Key" on the sticker attached to the base of the Fritz!Box.
- Click connect

#### **All done. You should now be connected. Enjoy your Digiweb broadband.**

#### **Please note:**

- • The WLAN Network Key "12345678987654321234" shown in the example above is for illustration purposes only.
- • The Fritz!Box password "zigzag5481" shown in the example above is for illustration purposes only. It is NOT your Wi-Fi password / key. See page 11 and page 14 for Fritz!Box password use.

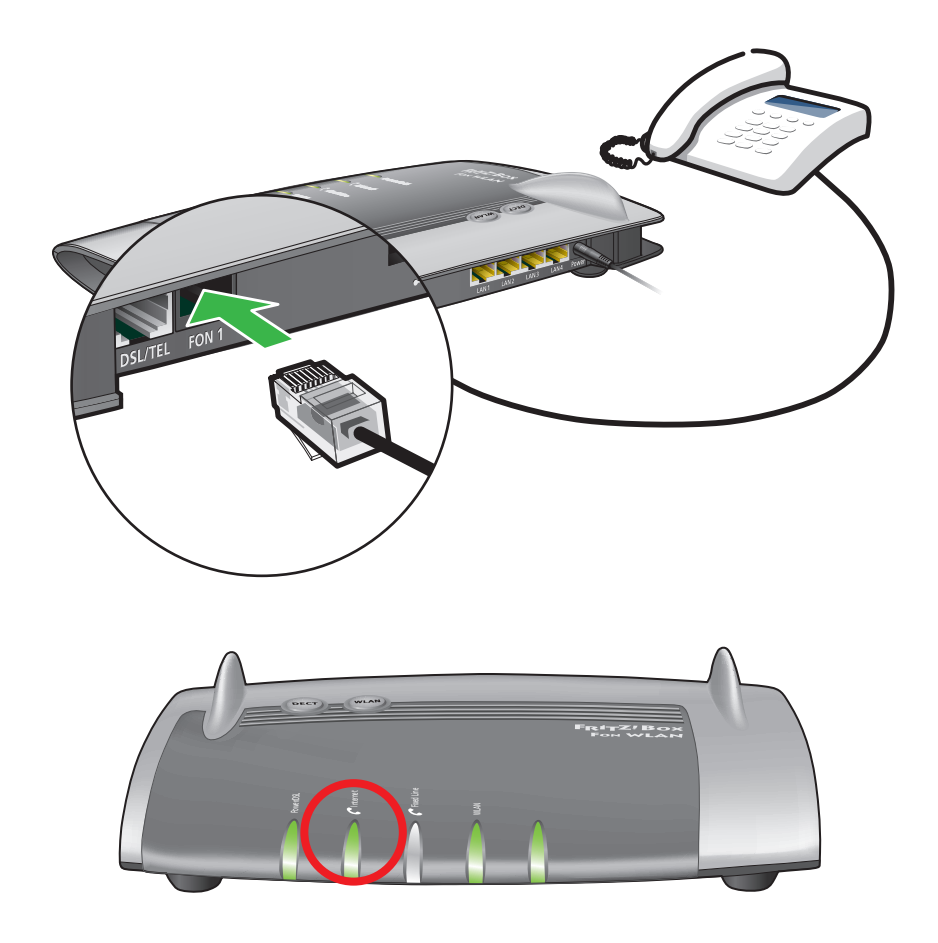

## **Step 8: Broadband Talk VoIP Phone Setup**

If you have opted for Digiweb's Broadband Talk VoIP telephone service, please connect your telephone to the "FON 1" port on the back of the Fritz!Box to start using your VoIP telephone service. The VoIP Internet light circled above will be steady green when Digiweb Broadband Talk VoIP is active.

For more details on VoIP visit[: http://www.digiweb.ie/support/phone-setup/](http://www.digiweb.ie/support/phone-setup/)

If you have opted for Digiweb's fixed line telephone service, please connect your telephone to the telephone socket as installed by the telecoms engineer during the installation process. Do not connect your telephone to the Fritz!Box.

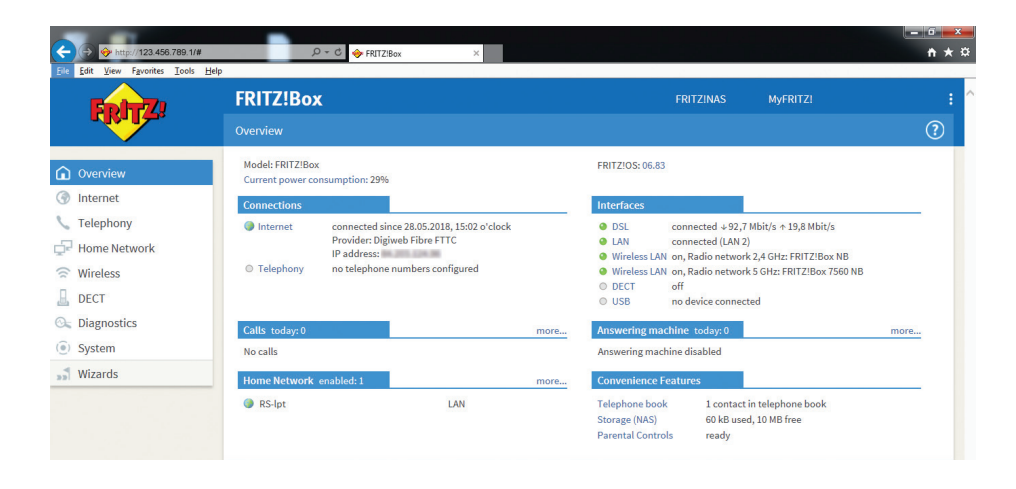

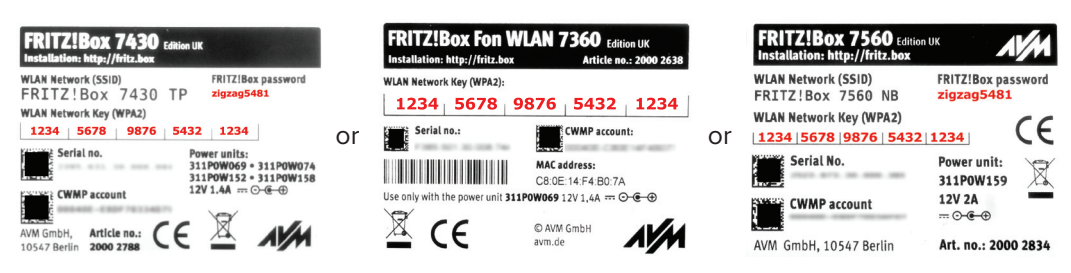

## **Internet Connection Status**

- Open your Browser (Internet Explorer, Firefox, Chrome, etc)
- Type 192.168.178.1 or <http://fritz.box> into the address bar of your selected browser
- Enter the Fritz!Box password as shown on the sticker attached to the base of your Fritz!Box. The Fritz!Box password "zigzag5481" shown in the example above is for illustration purposes only. It is NOT your Wi-Fi password / key. For Fritz!Box 7360 model, use "**1234**" as the password.
- By default you are now looking at the Overview screen. Under "Connections" you should see a green LED beside "Internet" followed by "connected since (date/time)"
- If you are using Digiweb Broadband Talk VOIP service, under "Connections", you should see a green LED beside "Telephony" followed by the "1 telephone number enabled " (e.g. 0123456789)
- For non Digiweb Broadband Talk VOIP customers, under "Connections", you should see a grey LED beside "Telephony" followed by "no Telephone numbers configured"

## **Manual Configuration Settings**

Please note that the Fritz!Box is pre-configured with the correct Digiweb settings. You should not be required to change these settings. A factory reset of the Fritz!Box as per page 14 will return the preconfigured settings at any point. However if configuring an alternate 3rd party VDSL modem, the following settings are required:

#### **FIBRE VDSL SETTINGS:**

- Encapsulation = PPPoE LLC
- ATM Settings = Detect automatically (recommended setting)
- • Username =  [digiweb@nga.digiweb.ie](mailto:digiweb@nga.digiweb.ie)
- Password  $=$  digiweb
- $\cdot$  VLAN ID = 10

#### **ADSL SETTINGS:**

- Encapsulation = PPPoE LLC
- $\cdot$  ATM Settings = VPI:8 VCI:35
- Username  $=$  [digiweb@dsl.digiweb.ie](mailto:digiweb@dsl.digiweb.ie)
- Password = digiweb
- $VLAN ID$  = not required

## **Troubleshooting**

LED Operation

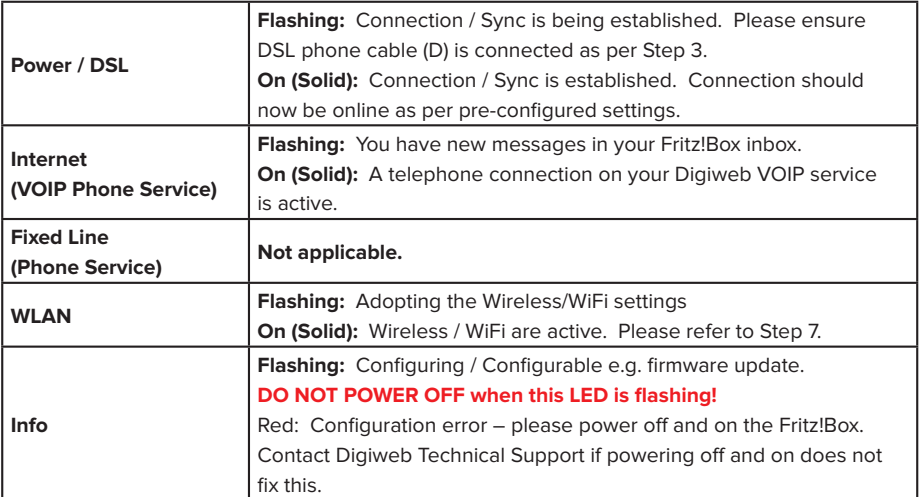

## **Factory Reset**

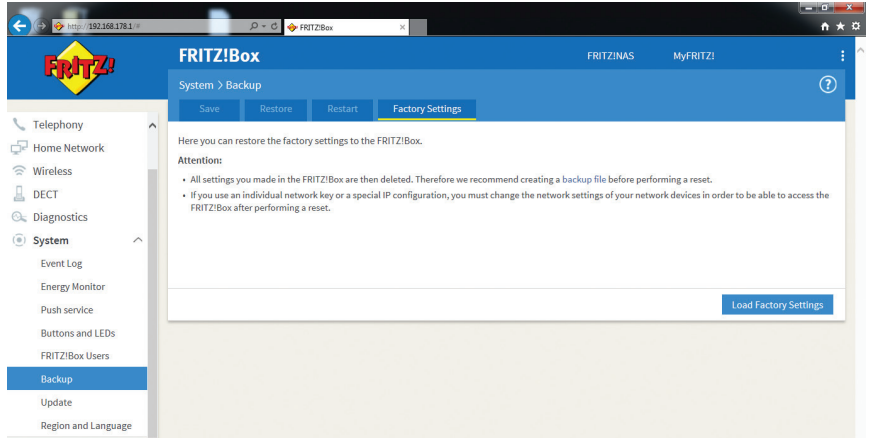

Where your are experiencing irresolvable problems with the Fritz!Box, please complete the following steps to factory reset your Fritz!Box:

- • Open your Browser (Internet Explorer, Firefox, Chrome, etc)
- • Type 192.168.178.1 or <fritz.box> into the address bar of your selected browser
- • Enter the Fritz!Box password (see page 11).
- • Pre Factory Reset Checks:
	- o Save your phonebook if you are using the Fritz!Box phone book option. Refer to user manual for full details on how to complete this.
	- o Please note that any user specific configuration changes will be lost so you need to use the "Backup" > "Save" option is you wish to restore these settings.
- • Click "Backup" in the "System" menu.
- Click on the "Factory Settings" tab and click "Load Factory Settings".
- Answer the question "Do you want to restore the factory settings?" with "OK"
- Restore your saved phonebook and saved user configuration where required.
- • Alternative method via telephone handset:
	- o With your telephone handset connected to "Fon 1" on your Fritz!Box, Dial #991\*15901590\* and press the call button (lift receiver).
	- o Hang up again after about 3 seconds.
	- o Allow up to 5mins before the Fritz!Box can be accessed again.
	- o This method will not back up your Fritz!Box phonebook and user specific configurations
- If you are a Digiweb Broadband Talk VOIP customer, please contact Digiweb Technical Support to reactivate your VOIP phone settings.

#### **Fritz!Box Quick Start Guide**

https://www.digiweb.ie/digiweb\_quickstartguide\_fritzbox

#### **Fritz!Box 7560 Manual**

https://www.digiweb.ie/digiweb\_fritzbox7560manual-pdf

#### **Fritz!Box 7430 Manual**

https://www.digiweb.ie/digiweb\_fritzbox7430manua[l](http://www.digiweb.ie/wp-content/uploads/2016/10/Digiweb_FRITZBox7430Manual.pdf )

#### **Fritz!Box 7360 Manual**

https://www.digiweb.ie/[Digiweb\\_FRITZBox7360Manu](http://www.digiweb.ie/wp-content/uploads/2016/10/Digiweb_FRITZBox7360Man)al

#### **Fritz!Box Parental Controls**

**Quick Set Up Guide** [www.digiweb.ie/downloads/digiweb\\_parentalcontrols](http://www.digiweb.ie/downloads/Digiweb_ParentalControls)

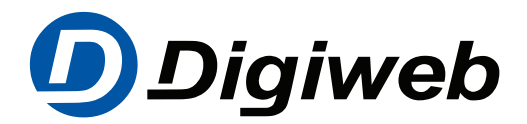

#### **Contact Details**

**Broadband and Telephony Technical Support**

Telephone: 1918 or 1890 940 400 Email: [support@digiweb.ie](mailto:support@digiweb.ie)

## **Customer Care**

Telephone: 1918 or 1890 940 400 Email: [customercare@digiweb.ie](mailto:customercare@digiweb.ie)

#### **Sales**

Telephone: 1800 28 58 28 Email: [sales@digiweb.ie](mailto:sales@digiweb.ie)

*Thanks again for your custom and we hope you enjoy your new Digiweb Broadband service.*

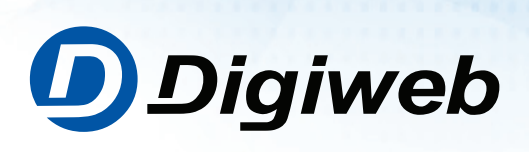

**[www.digiweb.ie](http://www.digiweb.ie)**